# Employee Access True Time Refresher

Fall 2012

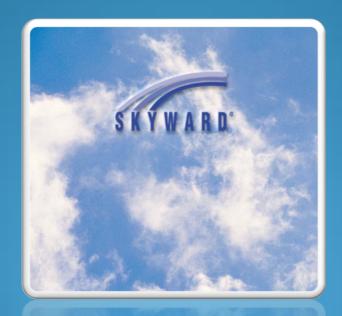

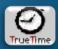

#### Link to Employee Access can be found out website:

http://www.hasd.org/businessservices/employeeaccess.cfm

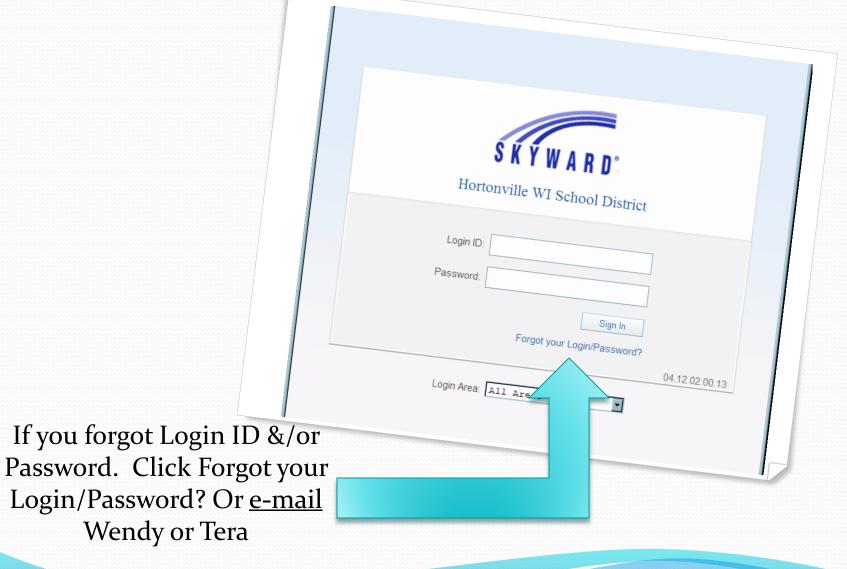

## Changes to True Time

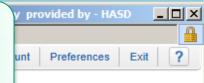

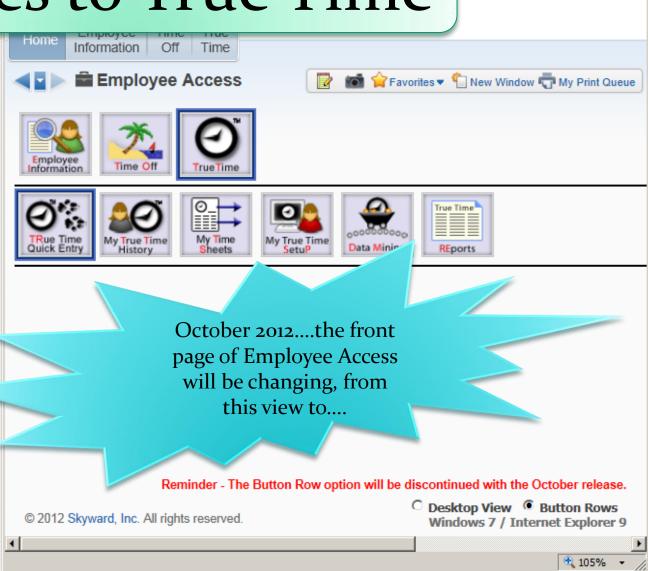

#### What is True Time?

#### **True Time**

is only for time worked.

If you are not here for any reason, do nothing in True Time. Do NOT manually enter paid time off in True Time.

(see tutorial on Time Off for paid time off)

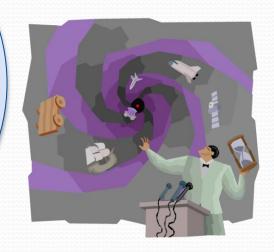

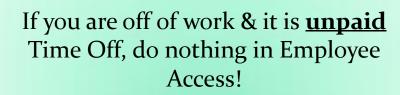

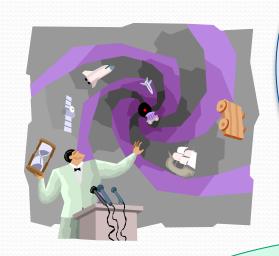

The Button
Rows, will be
going away.
They will be
replaced
with a
Desktop
View.

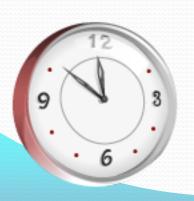

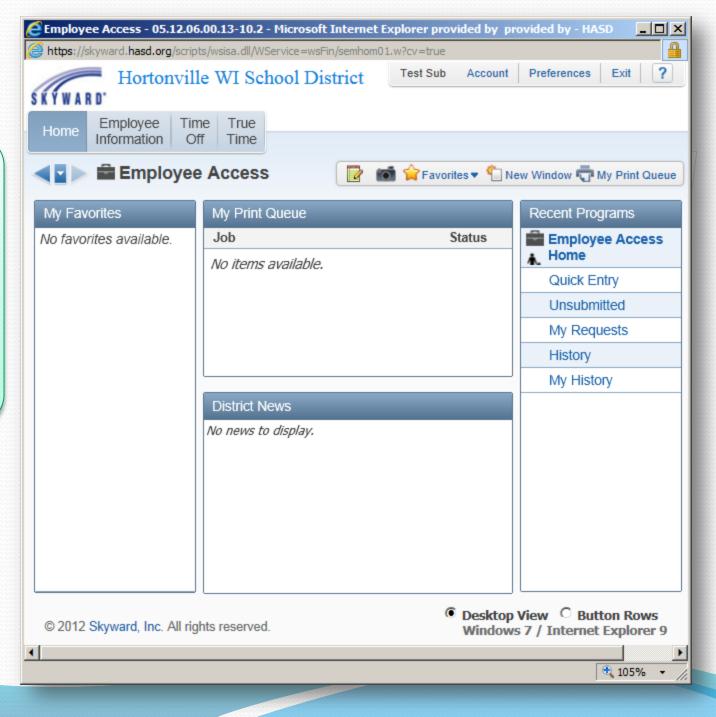

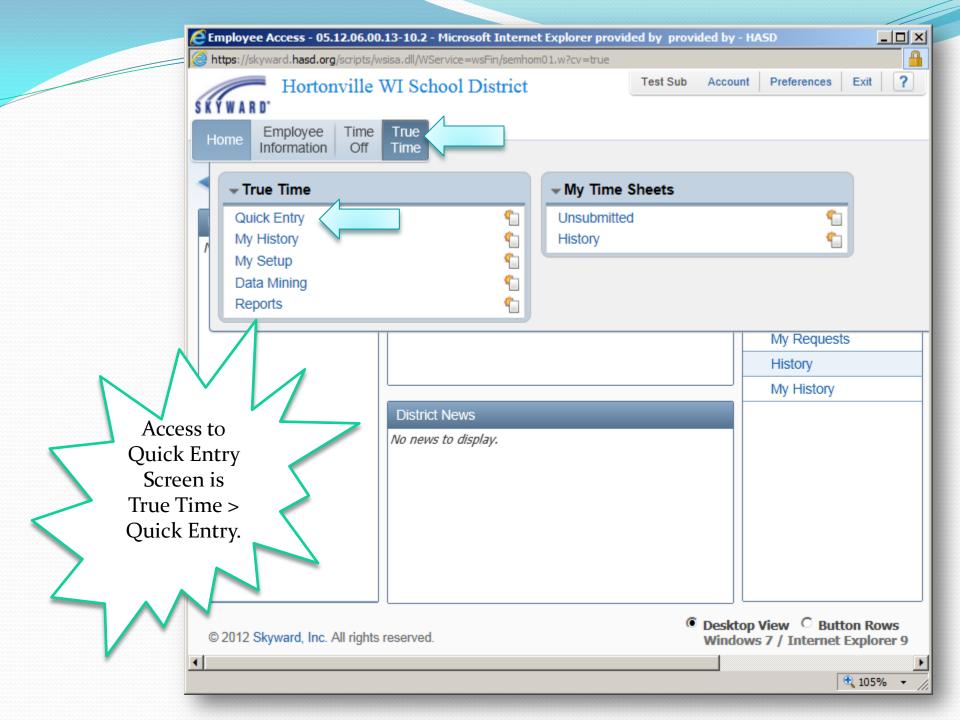

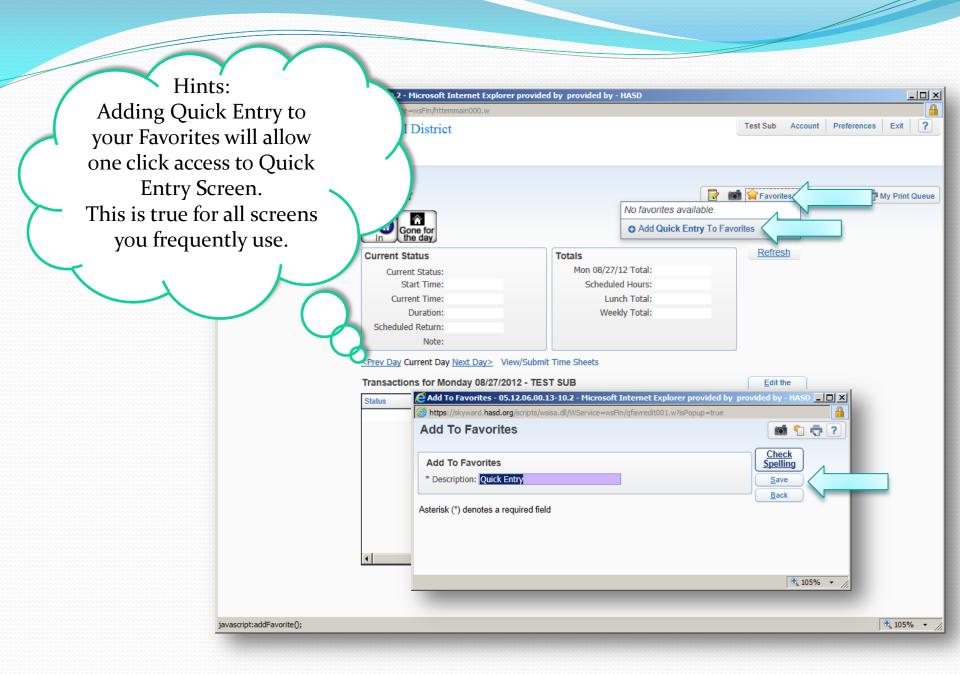

After adding Quick Entry to Favorites, it's one click to the screen:

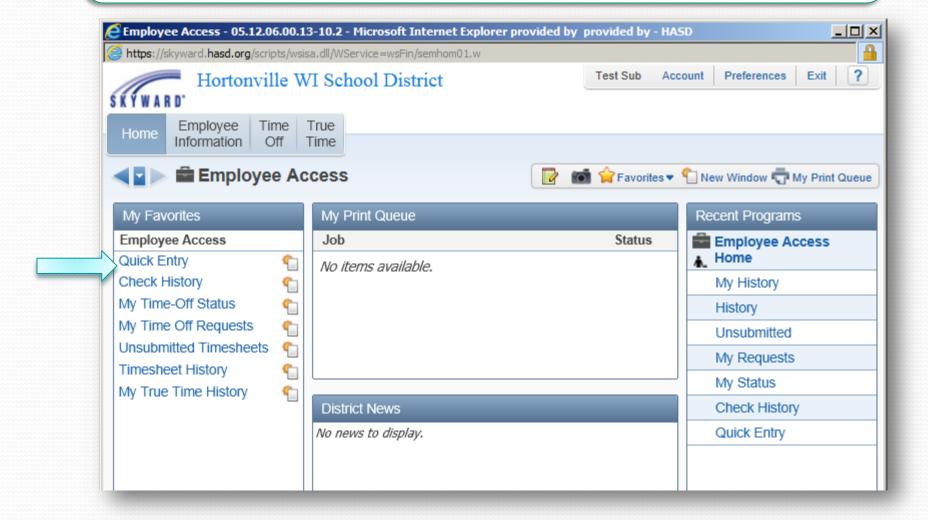

#### Punching In

To begin your record for the CURRENT day. Click IN.

If you are punching in late because you were interrupted, or otherwise detained, still click IN button, then edit start time.

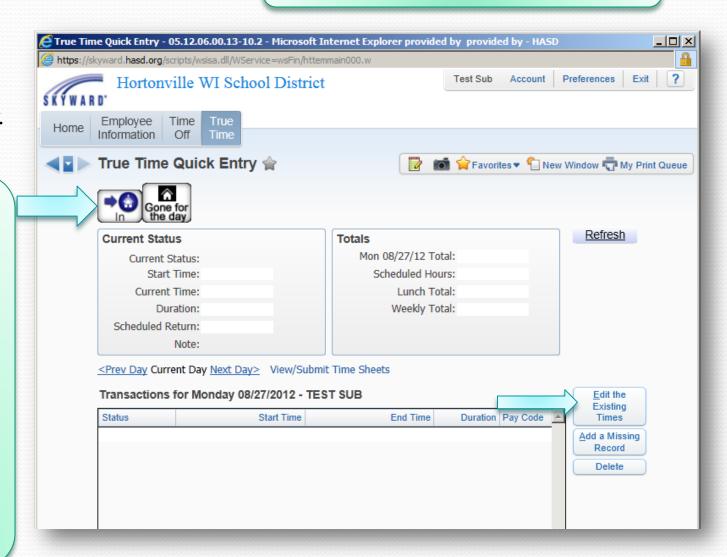

#### Job Selection

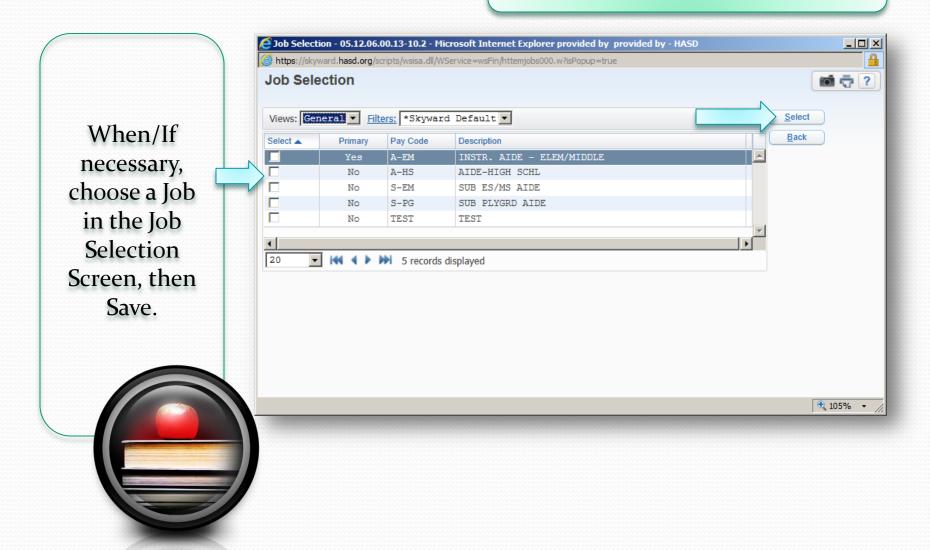

#### **Edit Times**

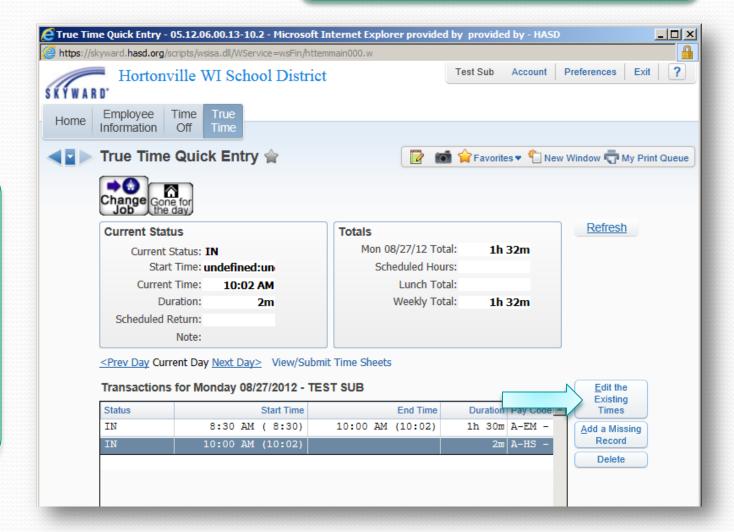

To edit start time, Click Edit the Existing Times.

#### **Editing Times**

Highlight
the hour(s)
to change.
Make your
correction,
then click
SAVE to
save the
entry.

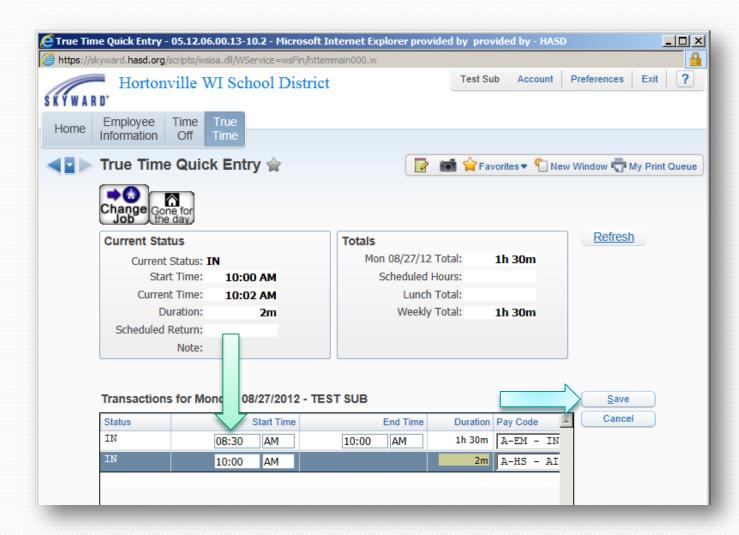

#### Job Change

To change jobs, click CHANGE JOBS, then choose which job to do. A new screen will appear, select the box of the job, then click SELECT.

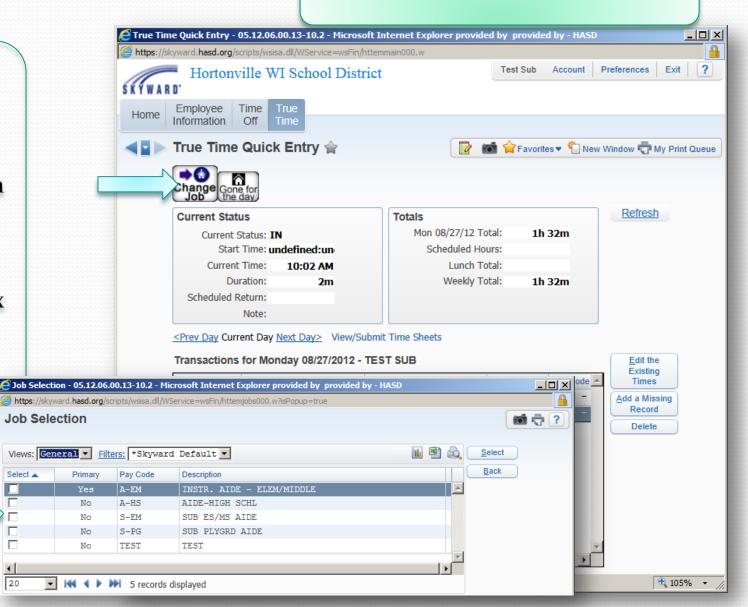

### For those <u>without</u> the Auto-Generated Lunches:

If you are going on a break or lunch for more than 30 minutes, you can choose **GONE** for the DAY or LUNCH, if you have the option. Remember to login again upon returning.

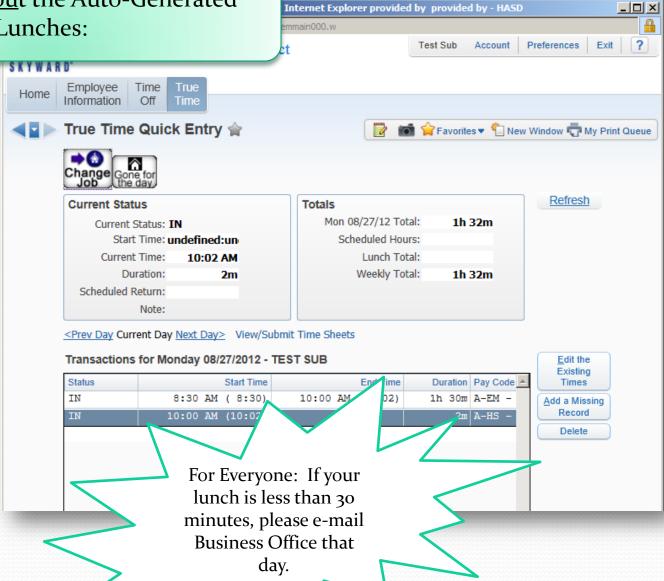

#### **Submitting Timesheets**

There are two ways to access Unsubmitted Timesheets: True Time Button > My Timesheets > Unsubmitted or if you've created a Favorite link, it will be listed there.

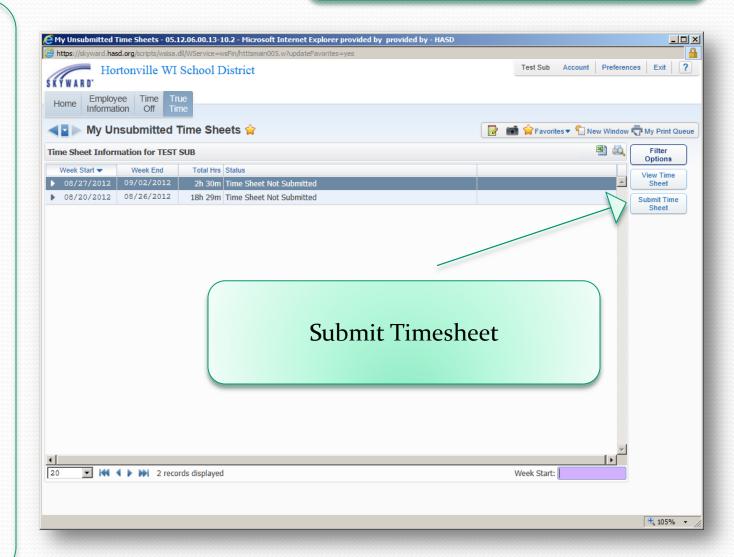

#### Submitting Timesheets - ERRORS

If you receive heet - 05.12.06.00.13-10.2 - Microsoft Internet Explorer provided by provided by - HASD an error .hasd.org/scripts/wsisa.dll/WService=wsFin/htttssubt000.w?isPopup=true message like ne Sheet i 🕝 ? Time Sheet for TEST SUB: 08/20/2012 - 08/26/2012 this, you ummary Submit need to Edit Time Sheet Pay Note Hours A-EM (INSTR. AIDE - ELEM/MIDDLE) Print 9h 15m the Day In A-HS (AIDE-HIGH SCHL) 9h 14m Back Total Hours: 18h 29m Question. 18h 30m Hours Paid: This is an tals error that Status Pay/Note Hours To 08/20/12 occurs if you 2:00 PM ( 2:00) IN Skyward :00 AM (8:00) -Correct, This time sheet contains at least one 11:59 pm clock out record. forgot to 08/23/12 click Back The 11:59 pm record is usually created by the system when an employee fails to clock out at the end of their shift. 15 AM (11:16) -2:30 PM (2:33) IN punch out :45 PM ( 2:41) -Button. 11:59 PM (12:00) IN Please review the transactions and confirm they are correct. upon leaving for the day. ents Adjusted Original Type Status Start Time End Time Pay Code Start Time End Time Pay Code Adjusted By Add 8:00 AM 2:00 PM A-EM Employee:

Approved By:

Date: \_\_\_

#### Submitting Timesheets – Correct Error

Expand Timesheet in question. Expand Workweek Totals. Select Day in question, Quick Entry Screen will pop-up. Edit Existing times as indicated on previous slide.

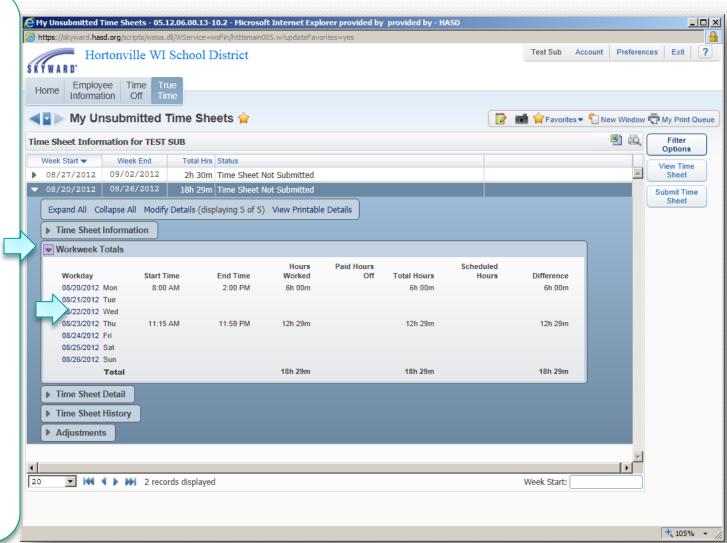

#### **Submitting Timesheets**

If no Errors,
or have
corrected
existing
errors,
Submit,
preview
screen will
pop-up,
Submit, then
Save.

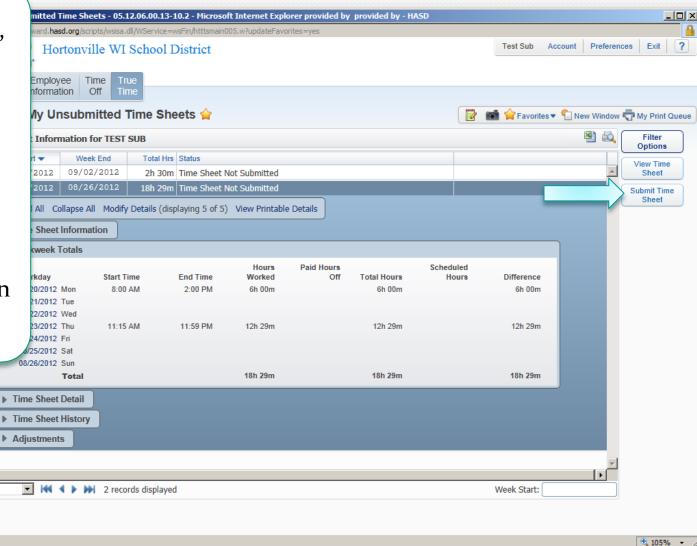

Often times it is necessary for us to edit timesheets that have been submitted or approved by your supervisor. To do this we may have to deny a timesheet. You will receive an email saying it was denied, you do not need to call, If you see on the screen to the right, My Unsubmitted, under Timesheet History...the Notes often tell what happened.

#### **Denied Timesheets**

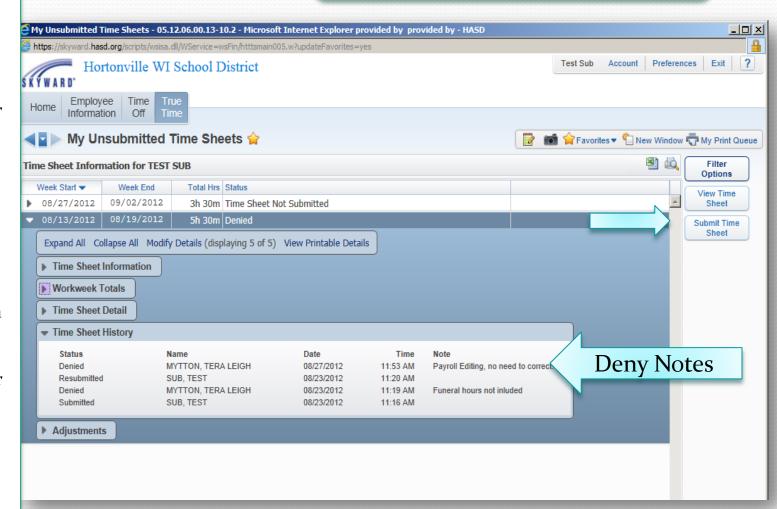